## Resize Ticket

Last Modified on 01/03/2024 3:20 pm CST

This function is accessible at *File / Open / Blend Ticket* and gives the ability to resize the Blend Ticket. It is used when a Blend Ticket is not completed and some or all remaining batches need to be resized to utilize available equipment. The blend operator can input different possibilities at this screen to decide how to best handle the remainder of the job.

Available options include printing one batch sheet for the remainder of the job or printing batch sheets for individual loads.

## Print Full Blend Remaining

Enter the acres blended in the job so far, the capacity for the remaining batches, and then select **Calc This**. The batches are resized and Blend Tickets are printed for those batches.

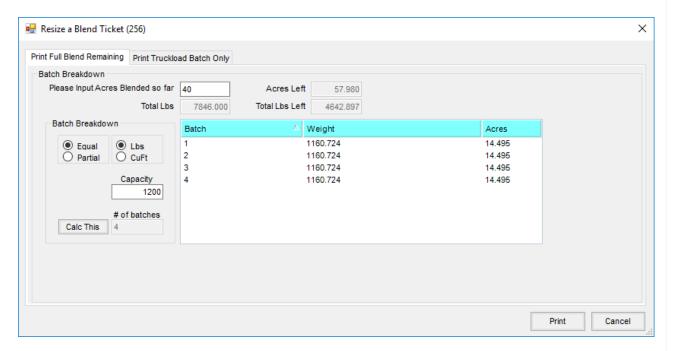

- Please Input Acres Blended so far Enter the number of acres already completed.
- Acres Left This recalculates automatically (Total Acres Acres Blended so far).
- Total Lbs This is the total pounds from the original ticket.
- Total Lbs Left Total pounds left automatically calculate (Total Lbs Lbs already blended).
- Capacity Enter the capacity of the load planned for use on the next batch.
- Equal or Partial Indicate how the remaining loads are split, either in equal loads or all full loads with one partial to complete the job. When resizing a ticket, *Partial* is often the most practical to make the best use of the vehicle being loaded.
- Lbs, Cu. Ft., or Gals Indicate whether the blender capacity is entered in pounds, cubic feet, or gallons.
- # of batches The number of loads it will take to complete the Blend Ticket at the capacity entered is

displayed. This number calculates automatically when **Calc This** is selected and is not editable. **Note:** Many customers use this information to decide whether it is practical to wait for a larger load.

Calc This - Select this to calculate how many additional loads there will be at the given capacity.

## Print Truckload Batch Only

This is used to create a batch sheet for individual tender loads. Enter the truck information, optionally select the *Tender*, and enter the *Acres*, *Weight*, or *CuFt* needed for this tender. Select **Print** to print the batch sheet. This load is saved with the computer system date and time stamp, and the amount of the printed batch is deducted from the total amount of the blend.

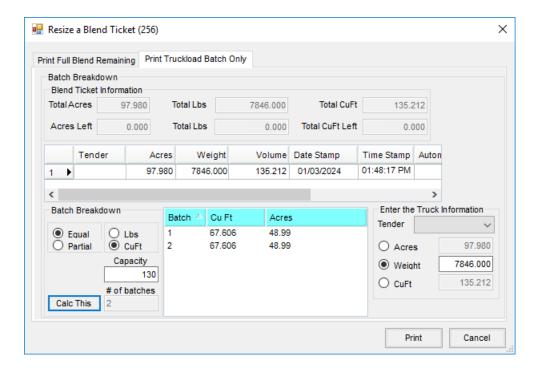

- Blend Ticket Information This gives the total amount on the original ticket and the amount left.
- **Tender Load Grid** This stores each load completed for this ticket. Information includes a *Time* and *Date Stamp*, *Acres*, *Weight*, *Volume*, *Gross*, *Tare*, and *Actual* weights, as well as *Product Totals* to assist in tracking tender loads.
- Batch Breakdown This holds the preferences for *Equal* or *Partial* loads as well as *Lbs* or *CuFt* for dry blends and *Lbs* or *Gallons* for liquid blends. The capacity may be changed anytime and choosing **Calc This** recalculates the batches.
- Enter the Truck Information Optionally select the *Tender* from the drop-down list. This list is maintained at *Hub / Setup / Vehicles*. The *Acres*, *Weight*, *CuFt*, or *Gallons* may be changed to create the batch size.

The batch information may be deleted at a later time by highlighting the row for the batch and using the **Delete** key. Also, the saved batch information may be printed at a later time by selecting **Reprint Truckload Batch**. From the *Reprint Truckload Batch* window, select the batch to reprint from the drop-down list, choose **Calc This** and then **Print**.

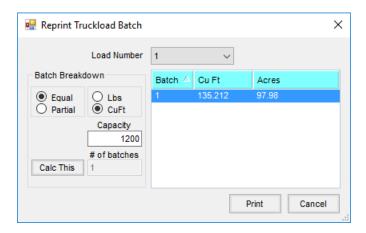